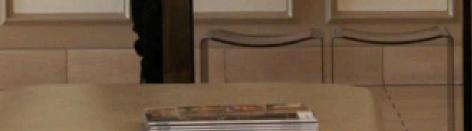

## Whiz New Functions

SW 1.14.28 Version Release Note

### THANK YOU FOR USING OUR AI **CLEANING COBOT WHIZ**. BRAIN OS (VER1.14.28) INCLUDES UPDATES AS FOLLOWS:

#### NEW FUNCTIONS

- Route Sequencing
- Delay Start
- Home Position Check

HOW TO UPDATE

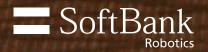

## Route Sequencing Function (1/4)

This function will allow the user to select multiple routes to be cleaned consecutively.

#### 4 routes created by Whiz with the same HLC.

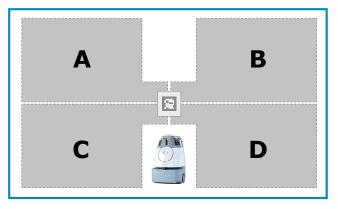

# A B

When route A & B are selected

#### When route A&D are selected

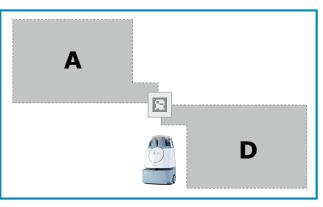

#### TIPS

- Up to 6 routes can be cleaned consecutively (Routes created by Easy Setup and normal teaching mode can be combined).
- User will be notified by pager when cleaning of all selected routes were completed.
- On the Whiz Connect, user will be notified each time a route is completed.
- You can only select routes within the same HLC.

# Route Sequencing Function (2/4)

UI Flows for Route Sequencing Function:

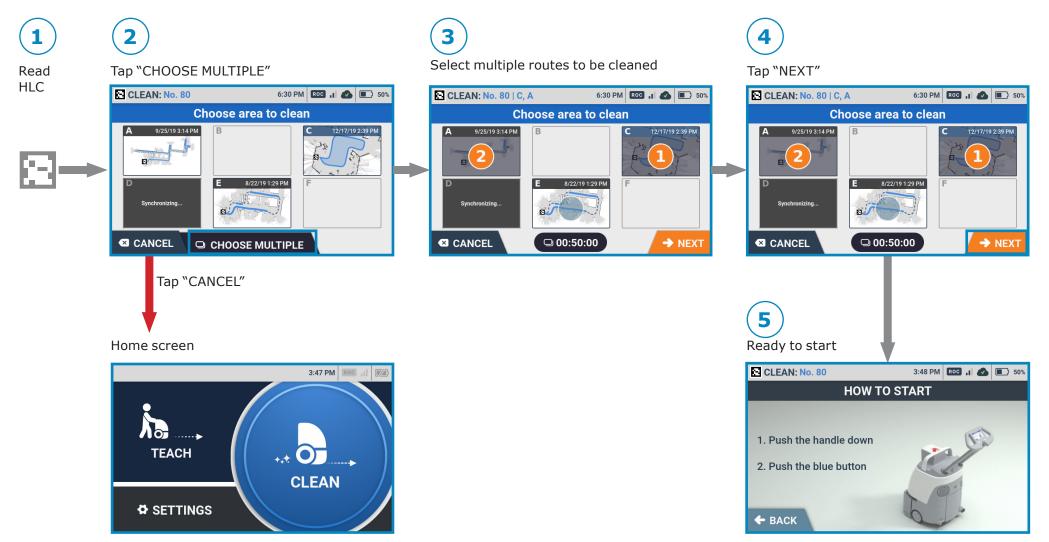

## Route Sequencing Function (3/4)

The images below show what will be on the display screen during autonomous cleaning:

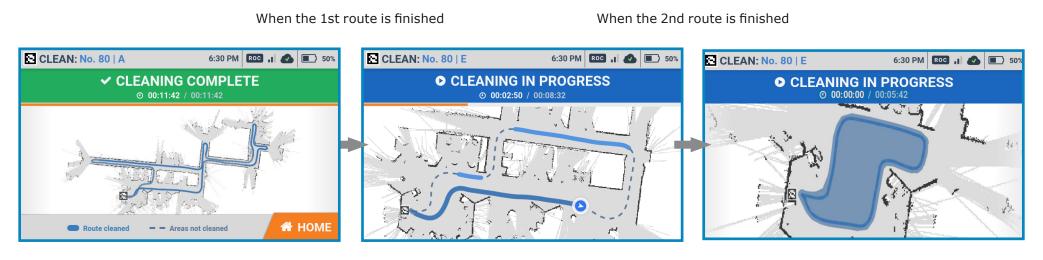

**1**<sup>ST</sup> ROUTE

2<sup>ND</sup> ROUTE

**3<sup>RD</sup> ROUTE** 

AFTER THE CLEANING OF A ROUTE FINISHES, THE **NEXT ROUTE MAP** WILL BE DISPLAYED.

## Route Sequencing Function (4/4)

## Cleaning Complete Screen of Route Sequencing

After finishing all the routes, the last route information will be displayed Results of the other routes can be displayed by swiping the screen.

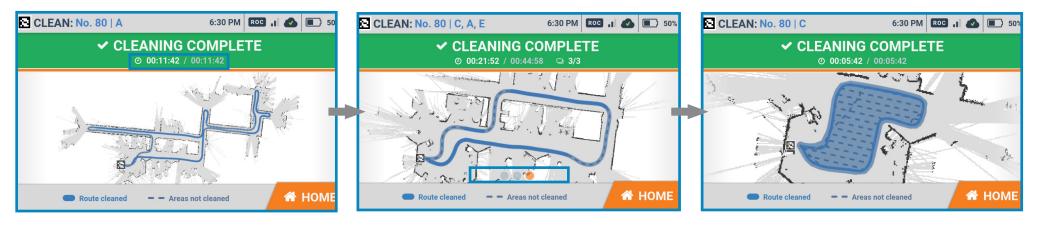

1<sup>ST</sup> ROUTE

2<sup>ND</sup> ROUTE

**3RD ROUTE** 

## Delay Start Function (1/3)

This function will allow the user to be able to set a desired time delay for a machine to start autonomous cleaning.

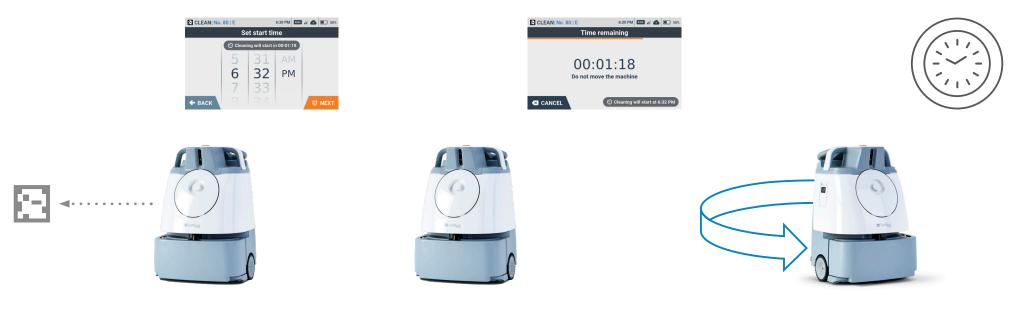

#### STEP 1.)

After scanning the home location code, click "delay" in the "How to Start" Display. Then choose the time you want Whiz to delay start. STEP 2.)

Whiz will countdown until it reaches the time it was set. Please do not move Whiz from its position.

STEP 3.)

When the time comes, Whiz will automatically start autonomous cleaning without any assistance.

#### TIPS

Multiple routes can be set up by using the route sequencing function. If you no longer want to delay your starting time, press the blue button to start right away. You can hot swap the main battery after setting the timer.

#### LIMITATION

The time must be set between 10 seconds and 7 hours.

When the "Battery is too low" alert is displayed after the timer has been set, the autonomous cleaning "Pausing" screen will be shown but the autonomous cleaning will not start.

# Delay Start Function (2/3)

## UI Flows for Delay start Function:

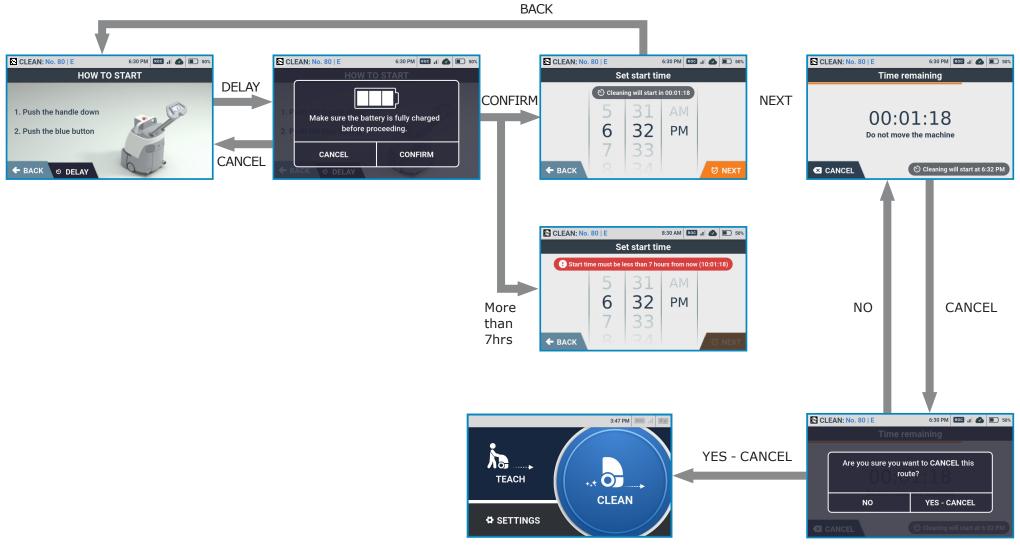

7

## Delay Start Function (3/3)

After setting the timer, a message will pop up to confirm that the battery is fully charged. This is not a battery check, it is just a warning screen.

| CLEAN: No. 80   E |                                                           | 6:30 PM ROC 🔐 📣 🔳 50% |
|-------------------|-----------------------------------------------------------|-----------------------|
| HOW TO START      |                                                           |                       |
| 1. P<br>2. P      | Make sure the battery is fully charged before proceeding. |                       |
|                   | CANCEL                                                    | CONFIRM               |
| ← BACK © DELAY    |                                                           |                       |

## Home Position Check Function (1/3)

This function will request you to re-scan the Home Location Code (HLC), if the machine was moved after scanning HLC the first time.

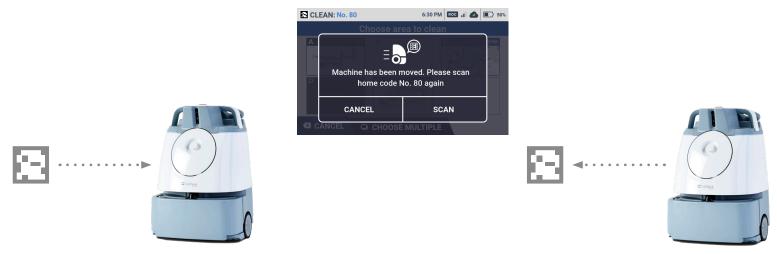

#### STEP 1.)

When Whiz is accidentally moved after it scans the HLC, a message will appear to request the user to rescan the HLC.

#### STEP 2.)

If you click "scan" and re-scan the HLC, the machine will then commence cleaning from the beginning of the route.

#### TIPS

- The function will be triggered when the camera no longer can see the HLC in cases such as:
- HLC was moved
- HLC was hidden (ex.) When a man stands in front of the HLC for more than 3 sec

## Home Position Check Function (2/3)

UI Flows for Home Position Check:

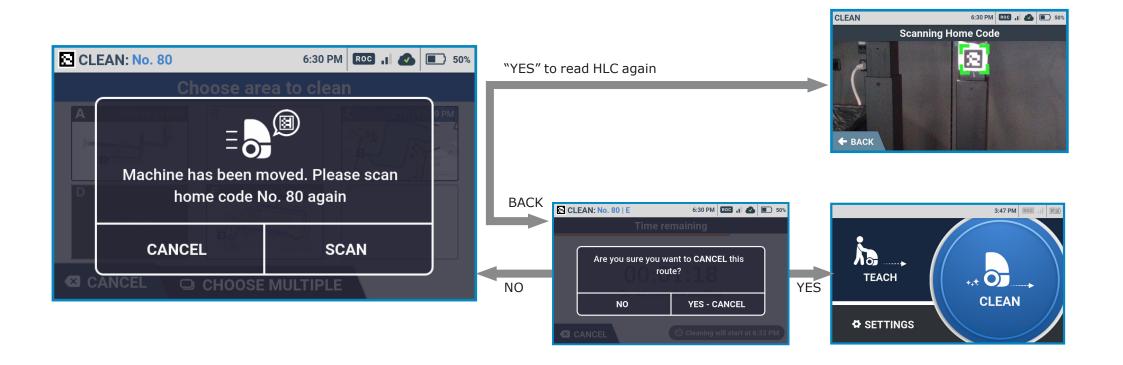

## Home Position Check Function (3/3)

UI Flows for Home Position Check using Delay Start:

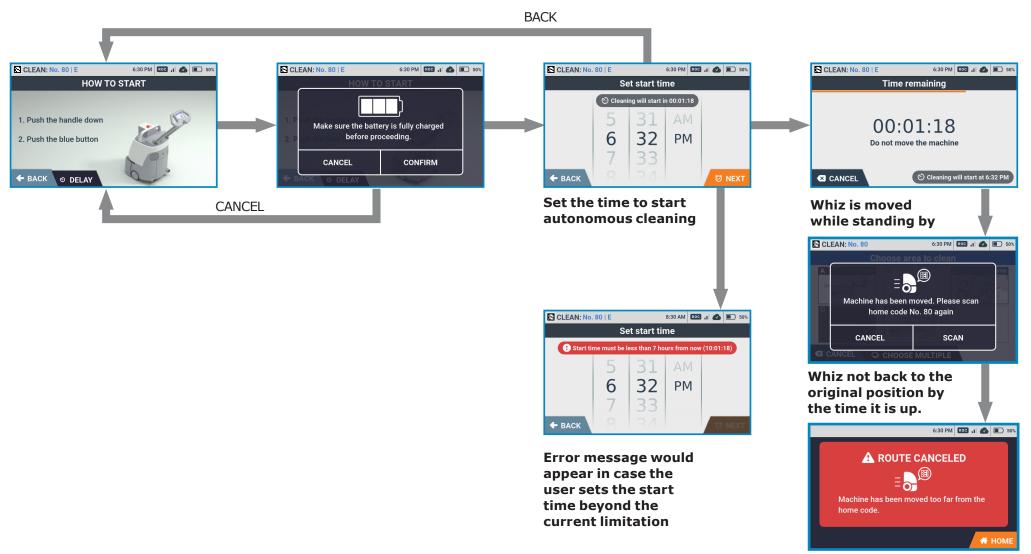

11

## How to Update

- Press the main power switch (I/O) to turn the Machine on (I).
- When the Machine is connected to the Robot Operations Center (ROC), the download will start automatically. Please wait for download complete without turning the power off.

\*The download will take approximately one hour. The download may take several hours depending on the internet connection.\*

\*The Machine can be used during the download.\* 3. Turn the power off, then reboot.

\*Whiz may take up to a minute longer to rebooot whilst the update installs.\* 4. Check whether the software version has been updated to "1.14.28" by tapping the "About" tab on the "Settings" menu.

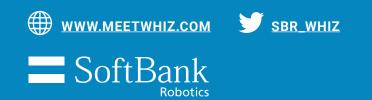